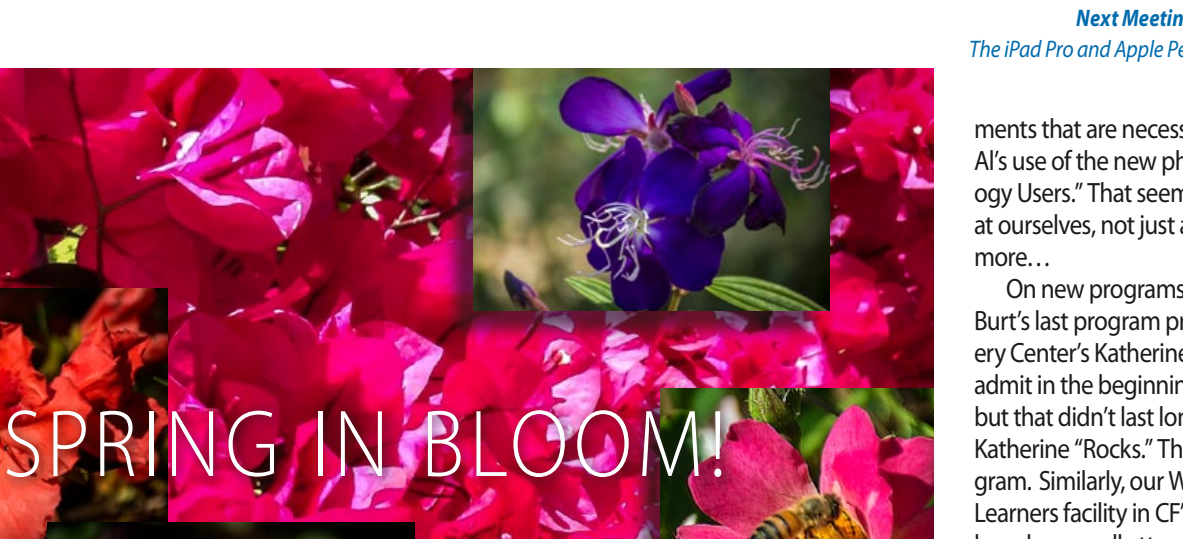

*Using Favorites With The Mac Maps App page 6*

*OMUG Through The 25 Years, And Today* —

*Popular Frequently Asked Questions and Their Answers—page 2*

*page 3*

*Key articles.....*

A Newsletter for Apple Technology Users

Ocala Macintosh User Group

# *A message from the prez—*

I'm sure you noticed the addition to the masthead of this month's Mugshot; our 25th anniversary! That is an achievement that only comes with the efforts of a lot of very good people. Don't miss Al Sypher's article on page 3 about the history of our club. As a relative newcomer, I found OMUG's history very interesting, I'm sure you will too.

As we start a new fiscal year, our 25th anniversary seems a fitting segue. First, I would like to thank all of you for your support during this year's club elections. I speak for the new Board of Directors in saying that during the coming year we will work hard to earn it. While the election was somewhat routine, with the re-election of all of the BOD incumbents, it shows the support the full

membership has in our current activities. Perhaps not as interesting, but necessary... the new Board of Directors will be meeting soon to discuss our goals for the coming year. Our plan will be to continue to support both Mac OS and iOS products and services equally with our club's resources, i.e., our website, our newsletter, our programs and workshops, etc., and make any adjust-

*Next Meeting, May 10th, 2016:7:00 PM The iPad Pro and Apple Pencil— demo by Bob Adams*

ments that are necessary. I especially liked Al's use of the new phrase "Apple Technology Users." That seems to fit the way we look at ourselves, not just a Mac or iPhone, but

On new programs, what did you think of Burt's last program presenter, the Discovery Center's Katherine Vega, on Robotics? I admit in the beginning I was a little skeptical, but that didn't last long. I really enjoyed it… Katherine "Rocks." Thanks Burt, great program. Similarly, our Workshops at the Senior Learners facility in CF's University Center have been well attended by both OMUG members and non-members. I expect we will see some new members as a result of these Workshops.

All in all, I believe our club's activities are going well, all because of the good people who have volunteered their time and efforts. I don't just mean the Board of Directors. It seems any time we've asked someone to help with this or that they have helped, willingly. Thanks to each of you.

Let me change the subject a little to the Senior Learners Tech Clinics. Currently, several OMUG members instruct some of these clinics, many of which are focused on Apple products and services. As an OMUG member, you might find them interesting. Take a look at their website and catalog at www.seniorlearners.org. I think you'll find the time well spent.

By the way, at our next meeting on the 10th of May, I will be talking to you about the new Apple iPad Pro, (both the 12.9 and 9.7 sizes) and Apple Pencil. As the iPad turns six years old, I think you will enjoy seeing how the iPad technology has matured. I hope to see you at our next meeting.

*—Bobby Adams*

*Best viewed in Adobe Reader* May 2016 | **MUGSHOT** Newsletter | **1**

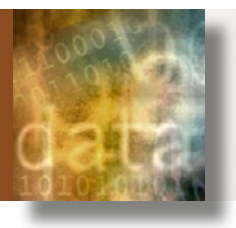

*Here are a few questions that get asked often, so I decided to share the answers in this month's newsletter. You can find more FAQs on the OMUG website at [Frequently Asked Questions](http://ocalamug.org/faq/). You can also [download](http://ocalamug.org/resources/technical/FAQ-2016-04-03.pdf) a PDF copy of the posted FAQs.*

#### **What is happening when my Mac is being optimized after an OS X update?**

It's reindexing *Spotlight*. This notification appears after OS X upgrades, starting with 10.8.x. It's a good idea to use Spotlight Preferences to disable indexing of external drives used as a backup. Often you will experience temporary slowdowns in system performance while the reindexing is underway.

#### **How do I sort a list of items in** *Pages***?**

The current version of *Pages* (5.6.1) does not have a sorting function. However, you can use *Numbers* to do the sorting by following this procedure:

- *1* Select the text to sort
- *2* Paste into a *Numbers* table
- *3* Use *Numbers* to sort
- *4* Select the sorted text
- *5* Paste into a text window
- *6* Select the text inside the window
- *7* Paste back into *Pages*.

#### **How do I convert a video in MOV format to MP4?**

Here are four different ways to do this conversion.

*1* MP4 is a subset of the QuickTime standard, so you can change an MOV to an MP4 format by changing the extension. Right-click on the MOV file and select "Rename."

*2* Use *[Zamzar](http://www.zamzar.com/convert/mov-to-mp4/)* – The free online file conversion program.

*3* Download and install *[Adapter](https://www.macroplant.com/adapter/ )*. This is a free program that can convert virtually any media format into any other format.

*4* Download and install *[Handbrake](http://handbrake.fr)*. Handbrake is a free video encoding and conversion program that is available for both Windows and Mac.

#### **How do I burn a movie to a DVD?**

If you want to burn a copy that can be viewed on a computer, then you can select the file and use the "Burn" command in the *Finder*.

If you want to create a DVD that is viewable in a DVD player, you must use an application. Apple used to have the iDVD app, but they dropped it a while back. There are several paid apps to do this, but the free app *[Burn](http://burn-osx.sourceforge.net/)* should do the job.

#### **How do I record iOS Screen Casts with OS X?**

Start by plugging your iOS device into your Mac with your lightning cable. Launch *Quick-Time*, and go to File → New Movie Recording. Clicking on the small down arrow next to the record button will allow you to change your input to your iPhone or iPad. This will make recording tutorials or sharing complex bugs a lot easier.

**How do I share my screen using Messages?** When you want to share your screen, click

**Frequently Asked Questions** by Phil Davis Details in the upper-right corner of a Mes*sages* window.

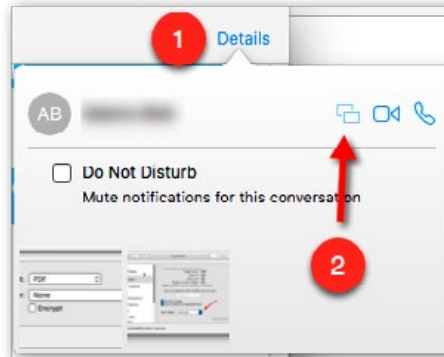

Then click the screen sharing button (it looks like two boxes overlaid slightly). The other party will receive an invitation to either see your screen or to share theirs. Once they accept, screen sharing starts.

## *Drive, OS, cloning problems? You may need Phoenix—*

*Phoenix* is an operating system tool that allows users to perform basic volume cloning, attempt data recovery from damaged drives, create emergency boot volumes, and re-install the operating system onto a new drive if needed. This particular release also has performance improvements specifically implemented to improve the product's performance under El Capitan.

*Phoenix* was originally developed to do two things: perform basic volume cloning with user configurable recovery options, and create an emergency boot volume to host our *Scannerz* line of system and hard drive testing tools. The basic cloning option allows a user to clone one volume to another, and if the drive or SSD has problems, it can attempt to recover damaged files. If a file on a damaged drive or

SSD can't be recovered, *Phoenix* will flag it in a log file allowing the user to identify which files need to be replaced or completely discarded as appropriate.

Unlike other tools, *Phoenix* will not quit or give up if errors are detected, it will proceed with the cloning operation until all viable data is copied to another drive. In essence, *Phoenix* can step over the bad files allowing a user to get as much information off a bad drive as possible. Needless to say, if the source drive is in good condition, the operation is really just a normal volume cloning operation.

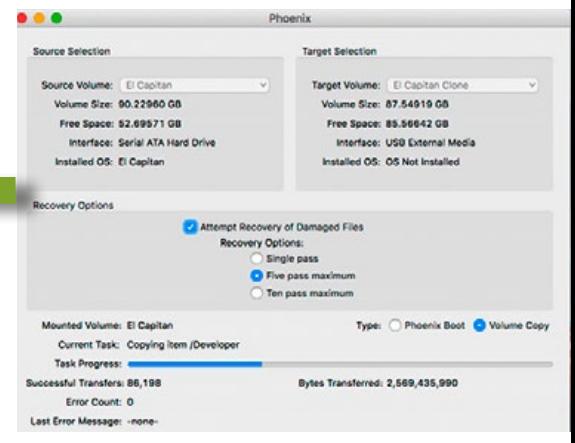

*Bill Wagner, of Phoenix stated: "The emergency boot volume, which we call a Phoenix Boot Volume is created by extracting the core operating system right off of an existing, installed operating system without needing to download a new OS copy or use install media. The boot volume can also be used to re-install the operating system by extracting the core operating system components from itself and then installing them onto another drive."*

*Phoenix* may be obtained as a stand alone product for \$13.95 or it may be obtained as part of the either of the fully featured versions of *Scannerz*.  $\bullet$ 

May 2016 | **MUGSHOT** Newsletter | **2**

Ocala Macintosh User Group

l th<br>Y E A R

*1991–OMUG was formed and System 7.0 was the Apple Macintosh benchmark. The first meeting was held with an enthusiastic group of 30 at the county's Multi-Purpose Senior Center at Jervey Gantt Park in Ocala. Presiding over the group was Dr. Stephen Paige, with VP Mark Wagner and Sec/Treasurer Steve Harding.*

That modest beginning evolved into a robust club of eighty-five dedicated Apple Technology Users now entering its 25th year. *Note that new phrase Apple Technology Users.* While we still call ourselves OMUG for the recognition it carries, our scope of interest has changed beyond Macintosh into *All Things Apple.* Most of us are using multiple Apple devices these days that beautifully communicate with each other.

Three years past that 1991 beginning in 1994, Ray Petro assumed the leadership, ably assisted by vice president Alan Gold, a man many current members will remember. (Alan remains a charter member.) Other officers also guided the group through the early years but unfortunately most dates and names are unknown at this writing. In that era, OMUG had a member traveling all the way from Lake Panasofkee for meetings. The OS had advanced *all the way* to System 7.1.2 and did not advance to

*Happy Anniversary OMUG! by Al Sypher with contributions from Phil Davis*

System 8 until mid-'97, a full six years later. Contrast that to today's way of complete OS changes every two years or less.

Events with Apple Macintosh started speeding up following the turn of the century and 2001 brought the first of the OS "cats"– Cheetah and Puma, quickly followed by Jaguar and then Panther in 2003. (I recall that I missed all of the "early cats" pre-Panther since third-party software issues kept not only me, but others, mired in System 9.)

2003 also brought us the outstanding guidance of Tim Rankin and Joe Pipala as co-presidents, Tim's lovely wife Judy as Sec/Treasurer, with Earl Satterfield creating OMUG's newsletter. Joe's wife was also quite active in directing OMUG at the time.

2004 brought OMUG a new president, Mike Bridge and membership by that time had grown to 50. Once again, Tim Rankin stepped into the president's role helping introduce OS Tiger in 2005. Clint Jones became treasurer and served for several years. Early issues of the MUGSHOT newsletter consisted primarily of a near-verbatim recap of meeting minutes thanks to the diligent efforts of Sally Smyth, handling secretary duties for three years. Shelley Sizemore ably filled-in for Sally as needed. Judy Rankin continued serving OMUG by taking over membership duties.

2008 again saw a change with NC Sizemore and Phil Davis stepping up as president and vp respectively. NC's leadership helped expand OMUG membership and improved planning/structure. Dick Rhode took on the

newsletter for the year. Phil Davis, as webmaster, rebuilt our website and has continued to expand the website's scope through 2016 by including many new features, archives of past materials and an active blog. He has also taken on the role of ambassador, interacting with Apple, other user groups, and suppliers on behalf of OMUG.

2009 also brought a change in venue with the move to Family Wellness Center facilities for several months as an interim location. Eventually, much improved meeting conditions were obtained at St. George Anglican Church, thanks to the help of Brian Voge. Burt Stephens took over the difficult task of obtaining programs and speakers and continues providing the diverse program schedule we enjoy today. Al Sypher became MUGSHOT editor (as some jokingly say, "for life"), expanding its content and appearance while Nancy Kirby, as secretary, significantly helped set the new style with condensed meeting minutes.

The year 2010 witnessed Roberto Putzeys help to expand program scope and assume the role of vice president for the year. Brian succeeded him the following year and eventually shifted into the treasurer task in the following year. Bobby Adams took Brian's role of vp and stepped up to the president's role in 2013. The year also saw Marilyn Kennedy, as vp, make dramatic inroads in the local media by her effective outreach to publicize OMUG's meetings and efforts in the community. Tom Lee took over raffle duties and has enhanced the function by budgeting for and obtaining higher quality prizes.

2014 saw Don Boyd take on a very active presence as treasurer, with strong organization skills, and also serves as membership

chairman. Lorraine Wieskamp ably settled in as a quality secretary. Don Morrison brought his warm smile to the dual-role of greeter and sunshine ambassador.

Membership having plateaued, Bobby Adams set about the task of solving the issue. Discussions and surveys revealed that our meeting location, to the far southeast of where the vast majority of our membership and potential new members resided, was having a negative effect on attendance and growth. Several new sites were evaluated and OMUG made the move to Marion Senior Services facilities. While the facility gave us a far more central location for members, restrictions beyond our control once again had us seeking a new venue barely a year later.

Enter late 2015 and OMUG found a new home at The Discovery Center of Ocala, in Tuscawilla Park. The facility affords us room for expansion, an installed projection and sound system and very cooperative staff to work with. Hopefully, this very favorable location can be "home" for the long run.

*OMUG is meeting today's challenges of Apple technology by being multi-faceted with content to cover Yosemite and El Capitan on the Macintosh side and the various iOS device capabilities and issues. Today, members' minds are also being stimulated by emerging products and technologies such as robotics, drones, and Apple related medical/health applications and products.* 

*As we "kick-off" the next 25, the future for OMUG Apple Technology Users is glowing brightly!*

## *How to Add Email Attachments in Mail for iPhone & iPad from OSXDaily.com*

ail app in iOS allows users to eas-<br>ily add any type of file attachment<br>to an email, as long as the attachily add any type of file attachment to an email, as long as the attachment in question is coming from an associated iCloud Drive. This means you can add files from *Pages*, Microsoft *Office* documents, PDF, PSD, text and rtf files, or just about anything else, directly to an email on the iPhone, iPad, or iPod touch. The selected file(s) will behave just like a regular email attachment sent from a desktop email client too. Let's walk through the steps for how to add attachments to emails in iOS.

This ability requires *[iCloud Drive in](http://osxdaily.com/2015/10/05/show-icloud-drive-home-screen-ios/)  [iOS](http://osxdaily.com/2015/10/05/show-icloud-drive-home-screen-ios/)* to be used as described, which means the files you can attach to the email must be stored on iCloud Drive, either through an app or if you have *[copied them there](http://osxdaily.com/2015/06/19/copy-files-to-icloud-drive-from-mac-os-x/)  [manually from a related Mac](http://osxdaily.com/2015/06/19/copy-files-to-icloud-drive-from-mac-os-x/)*. You'll also need to be running a modern version of iOS, anything after the 9.0 release will have this ability. Without iCloud Drive you won't have access to the file attachment feature, but you can still *[attach photos and videos](http://osxdaily.com/2012/10/02/email-photos-ios-easy/)  [to emails as usual](http://osxdaily.com/2012/10/02/email-photos-ios-easy/)*.

#### **How to Add Email Attachments to Mail Messages in iOS—**

This works the same to add attachments to any emails within the Mail app on iPhone, iPad, or iPod touch:

*1.* Open Mail app in iOS and compose a new email as usual (you can also reply to existing emails and attach a file to a reply, or add attachments to forwarded emails too) *2.* Tap and hold in the body section of the

email until you see the familiar black popup bar with various options for copying, pasting, etc, and tap on the arrow on the far right until you see "Add Attachment"

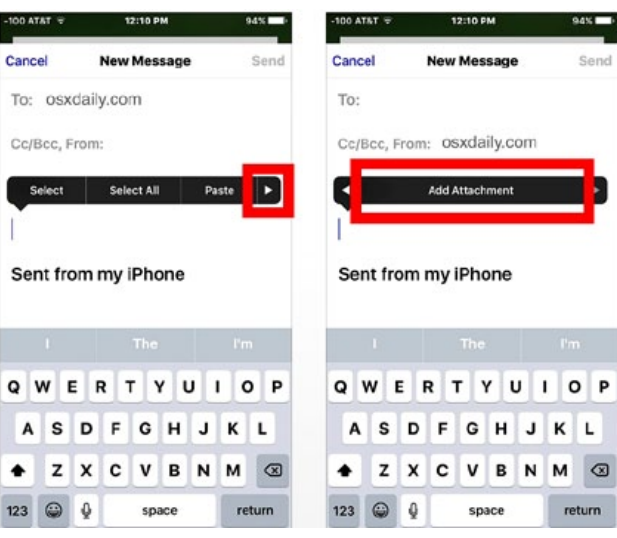

**3.** This launches an iCloud Drive browser, so navigate to the the program, like a DOC or file(s) you wish to attach to the email and touch the docu- DOCX file, PDF, or text document. ment or file to "Add" to the email email compose a message with said file attached

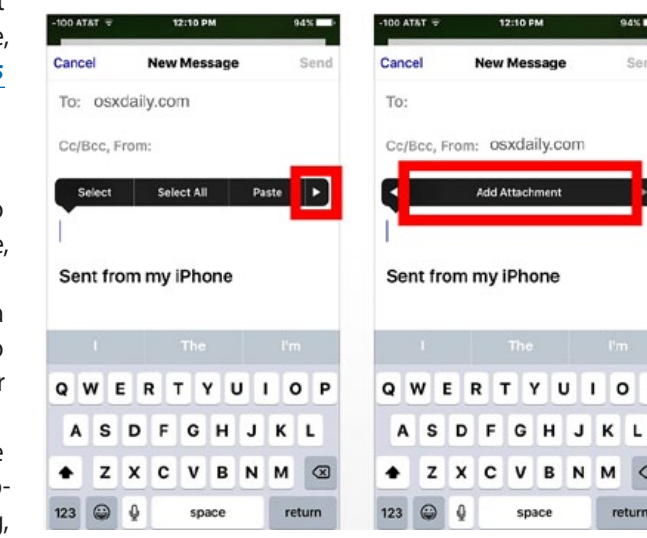

*4.* Fill out the email as usual and send it. The chosen file actually attaches to the

> email, just like it would from a desktop email client. This assumes the attachment is an appropriate size, as a large file sent through Mail will offer an *[iCloud Mail](http://osxdaily.com/2016/01/20/use-mail-drop-ios-send-large-files/)  [Drop link](http://osxdaily.com/2016/01/20/use-mail-drop-ios-send-large-files/)* when sent from iOS instead.

If you're on the receiving end of an email attachment in iOS, you can choose to *[save the attachment to](http://osxdaily.com/2015/11/16/save-email-attachments-ios-mail-to-icloud/)  [iCloud Drive](http://osxdaily.com/2015/11/16/save-email-attachments-ios-mail-to-icloud/)*, or in some cases you can *[save the at](http://osxdaily.com/2016/02/17/save-mail-attachment-to-ibooks-ios/)[tachment to iBooks](http://osxdaily.com/2016/02/17/save-mail-attachment-to-ibooks-ios/)* if it's a file that can be ready by

Þ

 $^{\circ}$ 

If you send and receive many email attachments from an iPhone or iPad, you may want to *[enable an At](http://osxdaily.com/2016/01/07/view-email-attachments-inbox-mail-ios/)[tachments inbox in Mail](http://osxdaily.com/2016/01/07/view-email-attachments-inbox-mail-ios/)* for iOS which makes it easy to view only emails with attached files.

This is a pretty easy way to attach files to emails in iOS, though it's not quite as  $Q$   $P$ quick as the *[drag and drop](http://osxdaily.com/2012/10/17/compose-a-new-mail-message-with-an-attachment-by-drag-drop/)  [method for Mail on Mac](http://osxdaily.com/2012/10/17/compose-a-new-mail-message-with-an-attachment-by-drag-drop/)*, where you can simply drag a file onto the Mail icon to

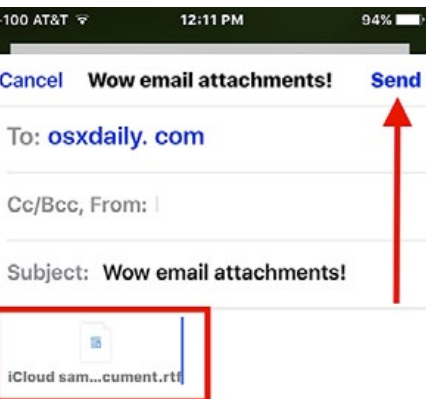

#### Sent from my iPhone

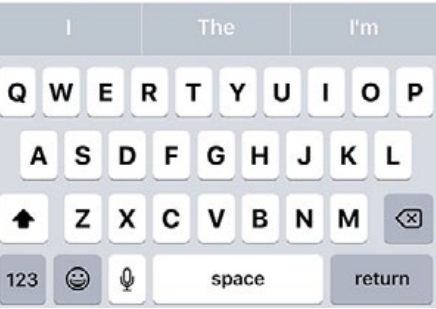

to a new email.  $\bullet$ 

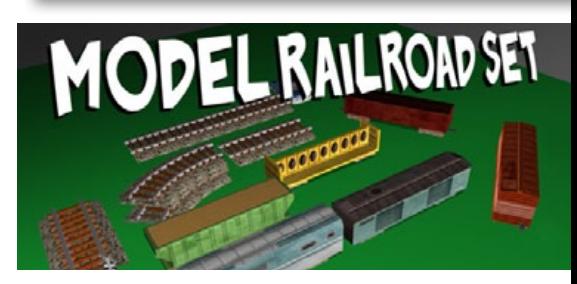

Magnin & Associates has announced its popular **Model Railroad Set 1.0 (iOS)** is now also available on **Apple TV**. Relive your childhood joy of playing with a virtual model train set. *[Free— go here!](http://www.ugnn.com/2016/03/model-railroad-set-for-apple-tv/)*

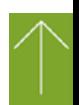

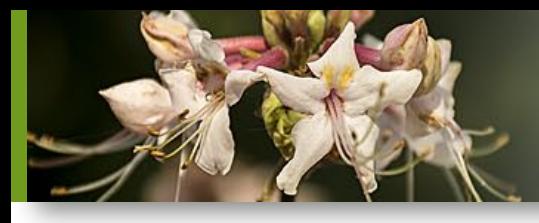

# *THIS AND THAT HOT LI NKS*

## *Video: Basic Mac Calcula-*

#### *tor Tricks from Gary at MacMost.com*

Besides the alternate calculator types or conversion functions in the Mac calculator app there are some advanced features that you may not know about. You can use copy and paste, the delete key, set a number of decimal places, and have your Mac speak the results. The most useful feature is the paper tape window where you can record your calculations. *[Watch Video...](http://macmost.com/basic-mac-calculator-tricks.html )*

#### *In case you forgot— How to Validate Fonts With Font Book from Tom Nelson– About.com*

Fonts seem like pretty innocuous little files, and most times, they are. But like any computer file, fonts can become damaged or corrupt; when that happens, they can cause problems with documents or applications.

Even worse, damaged system fonts can lead to problems with starting up your Mac, or cause your Mac to act flakey. Fonts are often overlooked as the source of problems. That's why validating that the fonts installed on your Mac are all in good shape can be an important Mac troubleshooting tool... *[For the full story](http://macs.about.com/od/usingyourmac/qt/How-To-Validate-Fonts-With-Font-Book.htm?utm_content=20160401&utm_medium=email&utm_source=exp_nl&utm_campaign=list_macs&utm_term=list_macs)*

#### *How to Show Full Email Headers in Mail for Mac OS X—from OSXDaily.com*

Some users may wish to see the complete email header attached to email messages

in the Mail app for Mac OS X. These long headers can reveal many details about the sender

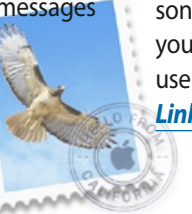

of an email message, including the origin mail servers and IP addresses, original arrival time, email alias details, and much more. *[Go here!](http://osxdaily.com/2016/04/06/show-long-email-header-mac-mail-osx/?utm_source=feedburner&utm_medium=email&utm_campaign=Feed%3A+osxdaily+%28OS+X+Daily%29)*

## *Video: Slow Down a Portion of a Track In Garageband—*

#### *from Gary at MacMost.com*

You can slow down a section of a recorded track in Garageband. You'll need to isolate the track in its own Garageband file and then set things up just right to slow down the track. *[View this!](You can slow down a section of a recorded track in Garageband. You)*

## *How to Report iMessage Spam as Junk & Delete the Message—*

#### *from OSXDaily.com*

Ever received a junk iMessage to an iPhone or iPad from someone you don't know, or that is clearly spam? With new versions of the Messages app, there is a simple way to report the spammy iMessage sender as such to Apple, which helps them to detect and reduce junk bulk iMessages. *[Link 1—](http://osxdaily.com/2016/01/23/report-message-as-junk-spam-delete-messages-ios/)*

#### *Video: Creating Ringtone From a Song— from Gary at MacMost.com*

You can create a ringtone for your iPhone or iPad from a song you own using iTunes and QuickTime Player. This works for iTunes purchases as well as songs obtained in other ways, but not for Apple Music songs. You can trim the song to a section you want to use as a ringtone and then use iTunes to transfer it to your iOS device. *Li[nk](http://macmost.com/creating-ringtone-from-a-song.html) 2—*

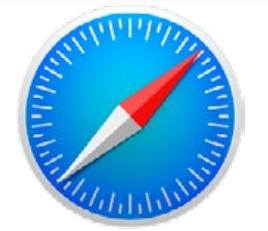

#### *How to Disable Frequently Visited Sites in Safari for iOS—OSXDaily.com*

The Frequently Visited sites section of Safari in iOS appears when you open the browser on an iPhone, iPad, or iPod touch to a new tab or blank page. While this can be a convenient way to offer quick access to the webpages and sites you visit often, it can also reveal pages that you may not want someone to know you're visiting often. Aside from the privacy implications on multi-user devices, you may also just not like the Frequently Visited sites feature. *[Link 3](http://osxdaily.com/2016/02/14/disable-frequently-visited-sites-safari-ios/?utm_source=feedburner&utm_medium=email&utm_campaign=Feed%3A+osxdaily+%28OS+X+Daily%29)*

## *Charge Safe with a REAL MagSafe*

#### *by Ben Ryan on Smalldog.com*

Many of us have had the need to buy a second MagSafe charger for our Apple laptop at some point. Maybe our old charger has worn out over the years of use, or we simply want an additional one to keep at our home or workplace.

There are many different types of Mag-Safe chargers for sale on various websites. Many of the chargers that can be found for sale are not manufactured by Apple. These third-party chargers are typically much cheaper than the official Apple chargers, but can be dangerous to use. Third-party

MagSafe chargers can shorten the life of your computer's battery, or even damage the computer by causing the battery to expand. Expanding batteries can damage the main logic board, top case, or other expensive components of the laptop. There have even been reports of third-party MagSafe adapters igniting during normal use.

It is always recommended to use an official Apple MagSafe charger if one is

available. You can ensure that you will receive an official charger by ordering

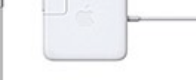

directly from Apple or from an Apple Authorized Reseller

### *Preview Links with 3D Touch on iPhone—*

#### *OSXDaily.com*

One of the more useful 3D Touch tricks is the ability to preview a link before opening it, allowing iPhone users a way to quickly see a preview of a webpage link before loading the entire thing in Safari. This can be activated from an email, from messages, or Safari itself, and it helps to determine if a link is what you're looking for or worth opening. *[Link 4](http://osxdaily.com/2016/03/08/preview-links-with-3d-touch-on-iphone/?utm_source=feedburner&utm_medium=email&utm_campaign=Feed%3A+osxdaily+%28OS+X+Daily%29)*

#### *Seen at a conference center in LA:*

"For anyone who has children and doesn't know it, there is a day care on the first floor"

# *How To Use Favorites With The Mac Maps App— by Tom Nelson, Macs Expert at About.com*

*Save the Places You Have Seen or Wish to See— Maps*, the Apple mapping app that was first included with OS X Mavericks, is a popular and easy way to find your way around just about anywhere in the world.

**A** Palacte

SW 20th St

2701 SW College Rd, Ocala,... (D)<br>2701 SW College Rd, Ocala, FL... (D)

Many of the features found in the iPhone or iPad versions of *Maps* are also available to Mac users. In this short guide, we're going to look at using just one of the features of *Maps*: the ability to favorite locations. **Using Favorites in** *Maps*

Favorites, also known as bookmarks in older versions of the *Maps* app, let you save a location anywhere in the world and quickly return to it.

Using favorites in *Maps* is a bit like *using bookmarks in Safari.* You can store frequently used locations in your *Maps* favorites to quickly bring up a saved location in *Maps*. But *Maps* favorites offer a great deal more versatility than Safari bookmarks, giving you quick access to information, reviews, *and photos* of the places you have saved.

To access your favorites, click the magnifying glass icon *in the search bar,* or in older versions of *Maps*, click the Bookmarks (open book) icon in the *Maps* toolbar. Then click on the Favorites (a heart icon) in the sheet that drops down from the search bar.

When the Favorites sheet opens, you will see entries for Favorites and Recents. Just below the Recents link, you will see your Contacts groups from your *Contacts*  app. *Maps* provides quick access to all of

your *[contacts,](http://macs.about.com/od/usingyourmac/qt/addressbooktips.htm)* on the assumption that if the entries contain addresses, you may want to quickly map out the location of a contact.

• Favorites contains your saved spots. They may be restaurants, businesses, friends' homes, landmarks, or just places that you've stuck a pin in on the *Maps* application. Favorites starts out with an empty list, but you can easily add your favorite spots by using our Favorites tips, below.

• Recents contains a list of recently visited locations in *Maps*. Each time you enter an address in the search bar, use a favorite, or use a contact's address to go to a location in *Maps*, that location is added to the Recents list. Recents also includes any pinned locations, even when the pin doesn't have a name.

• Contacts *[contains all of your Contacts](http://macs.about.com/od/usingyourmac/qt/Address-Book-Contacts.htm)*  groups. You can click on any group to find a specific contact. You can also use the search bar within the Favorites sheet to find a specific contact. Contacts that include a useable address are displayed in bold text, while contacts that are missing address information are displayed with slightly grayed text. You can click on an address field in a contact to go to that location in *Maps*.

In this tip, we're going to concentrate on adding favorites to the Maps application. **Adding Favorites in** *Maps:*

When you first start using *Maps*, the Favorites list is empty, ready for you to populate it with places you are interested in. However, you may notice that within the Favorites list, there is no method for adding a new favorite. Favorites are added from the map, using one of the following methods.

#### **Add favorites using the search bar:**

*1.* If you know the address or place name for the favorite you wish to add, enter the information in the search bar. *Maps* will take you to that location and drop a pin with the current address on the map.

2. Click the address banner next to the pin to open the information window.

*3.* With the information window open, click the Add to Favorites button.

#### **Add favorites by manually dropping pins:**

*1.* If you've been wandering around a map and come across a location you would like to be able to return to later, you can drop a pin and then add the location to your favorites.

*2.* To perform this type of favorites addition, scroll about the map until you find your desired location.

**3.** Place the cursor over the position you wish to remember, then right-click and select Drop Pin from the pop-up menu.

The address displayed in the pin's banner is a best guess about the location. Sometimes, you'll see a range of addresses, such as 201- 299 Main St. Other times, *Maps* will display an exact address. If you add a pin in a remote area, *Maps* may only display a region name, such as Wamsutter, WY. The address information the pin displays is dependent on the amount of data *Maps* contains about that location.

*4.* Once you drop a pin, click on the pin's banner to open the information window. *5.* If you want to save the location, click the Add to Favorites button.

#### **Add Favorites using the** *Maps* **menus:**

Another way to add a favorite is to use the Edit menu in *Maps*. If you wish to return to the same area in *Maps*, do the following:

*1.* Make sure the area you wish to favorite is displayed within the *Maps* window. It's best, although not required, if the location you're interested in adding as a favorite is roughly centered in the map viewer.

*2.* From the *Maps* menu bar, select Edit, Add to Favorites.

*3.* This will add a favorite for the current location using the regional name. The regional name appears in the *Maps* search toolbar. If no region is listed, the added favorite will end up with the generic "Region" as its name. You can edit the name later using the instructions below.

*4.* Adding a favorite by using the menu doesn't drop a pin at the current location. If you want to return to a precise location, you're better off placing a pin using the instructions for dropping a pin, above.

#### **Editing or Deleting Favorites**

You can change a favorite's name or delete a favorite using the editing feature. You can't, however, change a favorite's address or locational information from the favorites editor.

*1.* To edit a favorite's name to make it more descriptive, click the magnifying glass icon in the *Maps* search toolbar. *—go to pg. 7*

#### *Use Favorites w/Mac Maps: cont'd. from 6*

*2.* In the panel that appears, select Favorites.

*3.* In the new panel that opens, click the Favorites item in the sidebar.

*4.* Click the Edit button near the bottom right of the Favorites panel.

*5.* All of the favorites can now be edited. You can highlight a favorite's name and type in a new name, or make edits to the existing name.

*6.* To delete a favorite, click the remove (X) button to the right of the favorite's name.

*7.* Favorites that have pins associated with them can also be deleted directly from the maps view.

*8.* Position the map viewer so that the pinned favorite is visible.

*9.* Click the pin's banner to open the information window.

*10.* Click the Remove Favorites button.

Favorites are a handy way to keep track of places you have visited or would like to visit. If you haven't yet used favorites with *Maps*, try adding a few locations. It's fun to use *Maps* to see all the places you think are interesting enough to add as favorites.

#### *Hey Siri, What Can You Do? By Don Mayer at Smalldog.com*

#### *Setting the timer for 5 minutes is something Siri can easily do, but there is a lot more!*

#### **Make Relationships with Siri**

When you speak Siri commands, you can refer to people by relationship, rather than name. So, if you want to call your father, you

can say "call my father" instead of saying "call Bruce Leibowitz." But to do this, you need to introduce Siri to your family. First, make sure you have a "card" in the *Contacts* app for yourself, and then go into Settings > Mail, Contacts, Calendars, scroll down to find and tap My Info, and select your card. Next, make sure you have a contact card for your father, and then tell Siri, "Bruce Leibowitz is my father." Or, if Siri doesn't hear you correctly, open *Contacts*, edit your card (not your father's!), scroll down, tap "add related name," tap the default relationship to pick "father," tap the info "i" icon, select your father's card, and tap Done.

You can even use Siri to remember other types of relationships. Artie used to bring manure from his uncle's farm for my garden and ended up with the nickname, "the spreader". If I tell Siri "Art Hendrickson is my spreader" I can now just say "text my spreader…" and Siri knows who I am talking about. This works for nicknames but also for lawyers, accountants, doctors or any nickname you want to tell Siri about.

#### **Take a Picture**

Instead of fumbling to launch the *Camera* app on your iPhone you can just say "take a picture" and Siri will automatically open the *Camera* app and you can snap away.

#### **Siri Converts**

Need to know how many millimeters are in 4 inches? Just ask Siri and you will find that there are 101.6 mm in 4 inches. This works for currency exchange rates, too. Ask Siri how many Euros are equal to \$100US you will find that 87.73 Euros is the exchange rate today. Siri has some other strong calculation features too. You can ask Siri how

many calories there are in that fish sandwich or to calculate a 20% tip on your restaurant bill. You can ask her to solve math problems involving fractions and other math functions that will be faster than opening the calculator app and punching in the numbers.

#### **Settling Up**

Okay you can use Siri to look up baseball stats or other information to settle a dispute but what if you are at loggerheads and just want to get a random answer and don't have a coin to flip. You can ask Siri to "roll the dice", "flip a coin" or pick a random number.

#### **Name that Tune**

Siri is integrated with Shazam to help you figure out what song is playing. Just ask her "what song is playing?" and she will listen and let you know and probably try to sell you the song, too!

#### **Find that Photo**

Siri can search your photo library for you. I know how frustrating it is if your are like me and have literally thousands of photos. You can say something like "find that photo from Daytona Beach from last March" and Siri will launch Photos and take you right to any photos taken at that place and time.

#### **Siri Takes You Out**

Siri can make your restaurant reservations for you, too! Tell Siri "make a restaurant reservation for four at 7PM" and she will respond with available restaurants nearby and if you have the Open Table app installed can make the reservation for you or give you the phone number to call.

#### **Are We There Yet?**

If you are using your iPhone for navigation

you can just say "ETA" and Siri will let you know how much longer you are going to be on the road.

#### **Leave Me Alone**

Siri can do a lot for you but sometimes you just want alone time. You can tell Siri to turn on "do not disturb" and you will not be bothered. Or tell her to "turn on airplane mode" and she will turn off Wi-Fi and cellular signals.

#### *Unstoppable Virus....*

*I thought you would want to know about this e-mail virus.*

#### *Even the most advanced programs from Norton or McAfee cannot knock it out!*

Symptoms:

*1.* Causes you to send the same e-mail twice. *Done that!*

*2.* Causes you to send a blank e-mail! *That too!*

*3.* Causes you to send email to the wrong person. *Yep!* 

*4*. Causes you to send it back to the person who sent it to you. *Aha!*

- *5.* Causes you to forget to attach the attachment. *Well darn!*
- *6.* Causes you to hit "SEND" before you've finished. *Oh, no not again!*

*7.* Causes you to hit "DELETE" instead of "SEND." *And I just hate that!*

*8.* Causes you to hit "SEND" when you should "DELETE." *Oh No!*

#### IT'S CALLED THE *C-NILE VIRUS*.

*Have I already sent this to you?.....Or did you send it to me?*

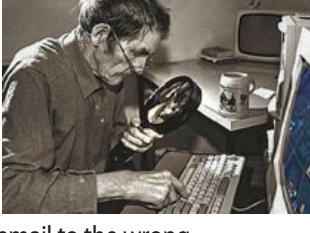

#### **OMUG Meeting Information—**

The Ocala Mac User Group meets the 2nd Tuesday of the month at 7 PM:

**Discovery Center of Ocala— Tuscawilla Park** 701 NE Sanchez Ave, Ocala

**Workshop sessions** are held with Senior Learners, Inc., using their CF meeting room on the 4th Thursday of the month from 1:30 to 3:30 PM.

**OMUG Board of Directors—**

President– Bobby Adams badams0993@gmail.com • 274.0177 Vice President– Marilyn Kennedy marilynkennedy2@mac.com • 854.1021 Secretary–Lorraine Wieskamp

wieskamp37@gmail.com • 351-3533

Treasurer– Don Boyd trpdip7@gmail.com • 203-4059

Director– Tom Lee twleeper@embarqmail.com

Director– Philip Davis

davistech@gmail.com • 369-8432

Director– Burt Stephens [burtstephens@gmail.com](mailto:burtstephens@gmail.com) • 873-6177 Director– Al Sypher [aes@imageocala.com](mailto:aes@imageocala.com) • 237-9501 Past President– N.C. Sizemore

[ncsizemore@gmail.com](mailto:ncsizemore@gmail.com) • 291-8778

#### **Apple Users Helping Apple Users—**

OMUG's Help Team will try to help you with your computer, iPad, iPhone and software problems. Please go to the website's *[help-team](http://ocalamug.org/member-resources/omug-tech-team/)* for a list of help topics and phone/email contacts for the following member volunteers: Bob Adams Richard Bambridge Don Boyd Philip Davis (email ONLY) Marilyn Kennedy Dr. Roberto Putzeys Tim Rankin Al Sypher Brian Voge Lorraine Wieskamp **OMUG Assignments—**

Fifty-Fifty Raffle– Tom Lee Membership– Don Boyd MUGSHOT Newsletter– Al Sypher Program Coordinator– Burt Stephens Online Services Coordinator and Apple Ambassador– Philip Davis Sunshine Ambassador– Don Morrison

#### **Next Workshop—**

[Workshops will resume in September](http://ocalamug.org/2016-mac-workshops-and-tech-clinics/) Location: College of Central Florida

*Oh... and one last thing: About the cover photos—The background bougainvillea photo was shot with an iPad mini. The four individual flower photos are Nikon 7100 with 18 –140 mm zoom lens shots. All were shot hand-held at, or close to, full zoom. Shallow depth-of-field was chosen to isolate the bloom from background elements. Processing on Mac mini in PS. All photos were shot at Sholom Park near OTOW except for the bougainvillea which was on the roadside of SW 42nd St.* 

*Disclaimer—* 

*The Apple logo is the property of Apple, Inc. All tradenames, trademarks, and registered trademarks used herein are the property of their respective owners or companies. Content presented herein attributed to specific sources remains the property of the named sources. The information presented in this newsletter is for the personal enlightenment of OMUG members and friends, does not constitute an endorsement, and shall not to be used for commercial purposes. Reproduction of any material herein is expressly prohibited unless prior written permission is given by OMUG.*

#### **OMUG MEETING MINUTES April 12th, 2016**

**Announcements:** President Bobby Adams: We had one visitor in attendance– Mr. Montgomery. Members in attendance– 18.

**Treasurer's Report:** Don reported a balance of \$767.05 · Expenses: \$33.97 – OMUG Domain Renewal Fee; \$53.78 – 50/50 & March Raffle Prizes.

**Secretary's Report:** Minutes of the March meeting were accepted as published.

**Program:** Burt introduced Katherine Vega from the Discovery Center. Katherine teaches Robotics 101, and gave an interesting demonstration of how the students have built a group of robots using kits based on Lego pieces. She lead the group in a demonstration of how these robots work. The group then broke apart into mini groups, each with robot, and they had a hands-on opportunity to program and put the robot through a series of maneuvers. The result: it would seem that some of us are NOT smarter than 5th Graders!

After the break, Bobby reminded us that Membership renewal payments are due for the new club year. Anyone who has not paid can either pay at the meeting or send their check to Don Boyd made out to "OMUG" and sent to OMUG c/o Don Boyd, 16376 SW 13th Terrace, Ocala, FL 34473-4062. Your timely cooperation will be much appreciated.

Burt announced upcoming programs for the months that were not previously booked—June: Home Automation and the Internet of Things, by Doug Sebring; and November: Creating E-Publications, again by Doug Sebring.

Elections: As all members currently serving on the Board have agreed to remain in their current positions, and there were no nominations from the floor, Bobby asked for a motion to approve the re-appointment for another year. The motion was unanimously approved.

**TechTips:** In Phil's absence, Al talked about a free download of the Google NIK Collection software bundle— software for enhancing images that works as a plug-in for programs such as Photoshop, Lightroom, Photoshop Elements, Aperture, etc. He also mentioned that four video tutorials by Tim Grey covering some of the Nik programs are also available for free online viewing or download. *[Click here](http://ocalamug.org/resources/meeting-notes/2016/nik-software-information-2016-04-12.pdf)* for more information and links to the free downloads.

Raffle Results: ● 50/50- \$35.00 to Bob Adams ● High Capacity External Battery- Shelley Sizemore Ultra Fit USB 3.0 128 GB Flash Drive– Doug Sebring • Take Control iTunes Book– Agnes Smith.

**Next Meeting:** Tuesday, May 10, 2016, 7:00 P.M. The iPad Pro and iPad Pencil – Bobby Adams,

*As always, thank you to those who brought along refreshments – they are always appreciated.*

*Respectively submitted, Lorraine Wieskamp, OMUG Secretary*

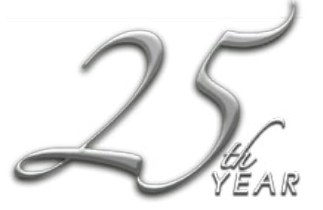

May 2016 | **MUGSHOT** Newsletter | **8**